# [Management-Client](https://wiki.ucware.com/gui/management-client?do=showtag&tag=gui%3AManagement-Client), [Warteschlange](https://wiki.ucware.com/func/warteschlange?do=showtag&tag=func%3AWarteschlange)

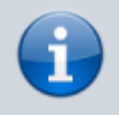

## **Versionshinweis:**

Dieser Artikel wurde für [UCware 6.0](https://wiki.ucware.com/release/ucware6) überarbeitet. Die Vorgängerversion finden Sie [hier](https://wiki.ucware.com/archiv/5_x/benutzerhandbuch/ws_management/agent).

# **Warteschlangen-Agenten managen**

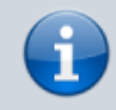

#### **Querverweis:**

Zum Verständnis dieses Themas ist der Artikel [Als Warteschlangen-Agent anmelden](https://wiki.ucware.com/benutzerhandbuch/rufnummernkonfiguration/ws) hilfreich.

Wenn Sie über die entsprechende [Berechtigung](https://wiki.ucware.com/adhandbuch/benutzer_gruppen/berechtigung/manage_queues) verfügen, können Sie mit dem Management-Client den Anmeldestatus der von Ihnen koordinierten Warteschlangen-Agenten anpassen:

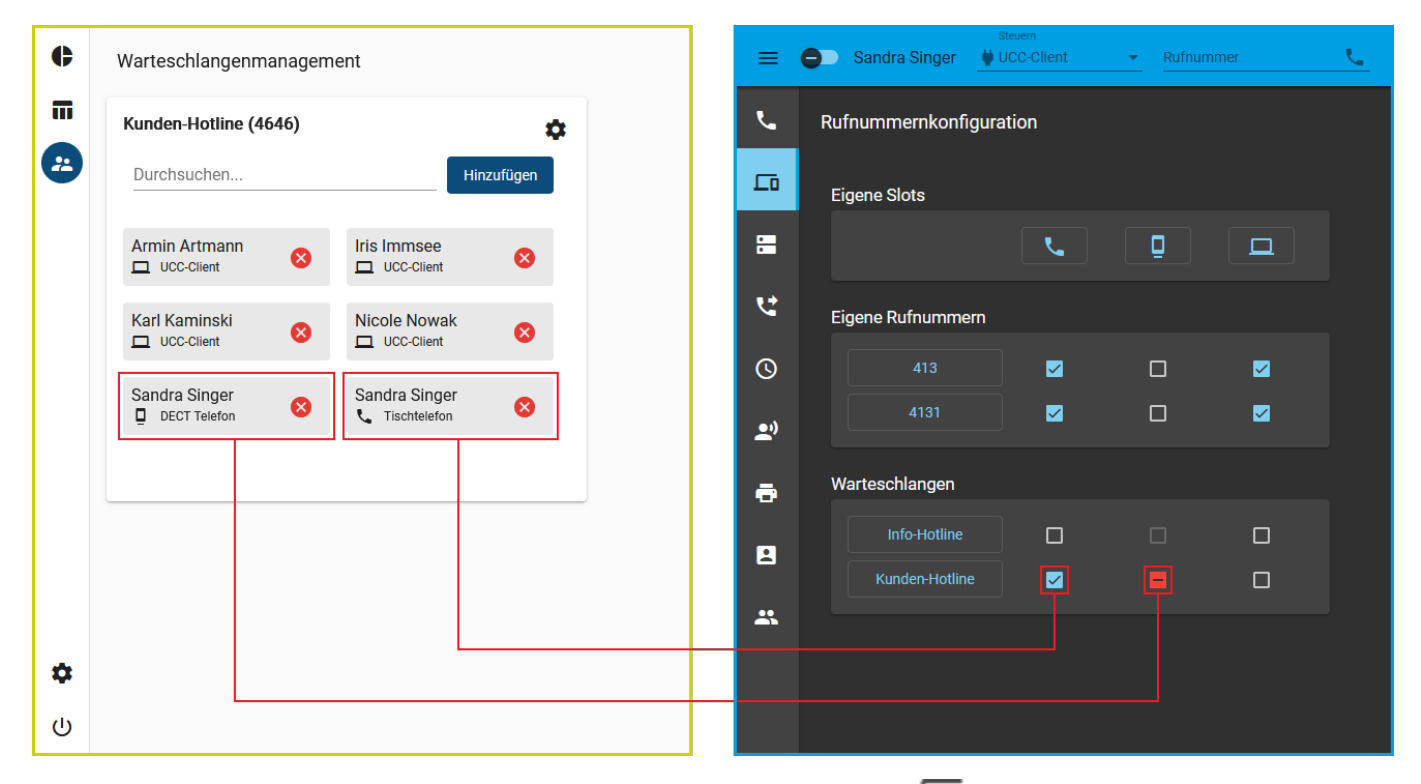

Die Agenten haben die Möglichkeit, ihren vom Manager gesetzten Status jederzeit über die **[Rufnummernkonfiguration](https://wiki.ucware.com/benutzerhandbuch/rufnummernkonfiguration/ws) des UCC-Clients** anzupassen.

### **Hinweis:**

Angemeldete Agenten sind **nicht** automatisch aus der jeweiligen Warteschlange erreichbar. Sie müssen dazu mindestens eine **eigene Rufnummer** auf demselben Slot aktivieren und sich am entsprechenden Endgerät anmelden. Darüber hinaus können [Rufumleitungen](https://wiki.ucware.com/benutzerhandbuch/rulp/ws) die Erreichbarkeit beeinflussen.

Um Agenten an einer Warteschlange **anzumelden**, gehen Sie wie folgt vor:

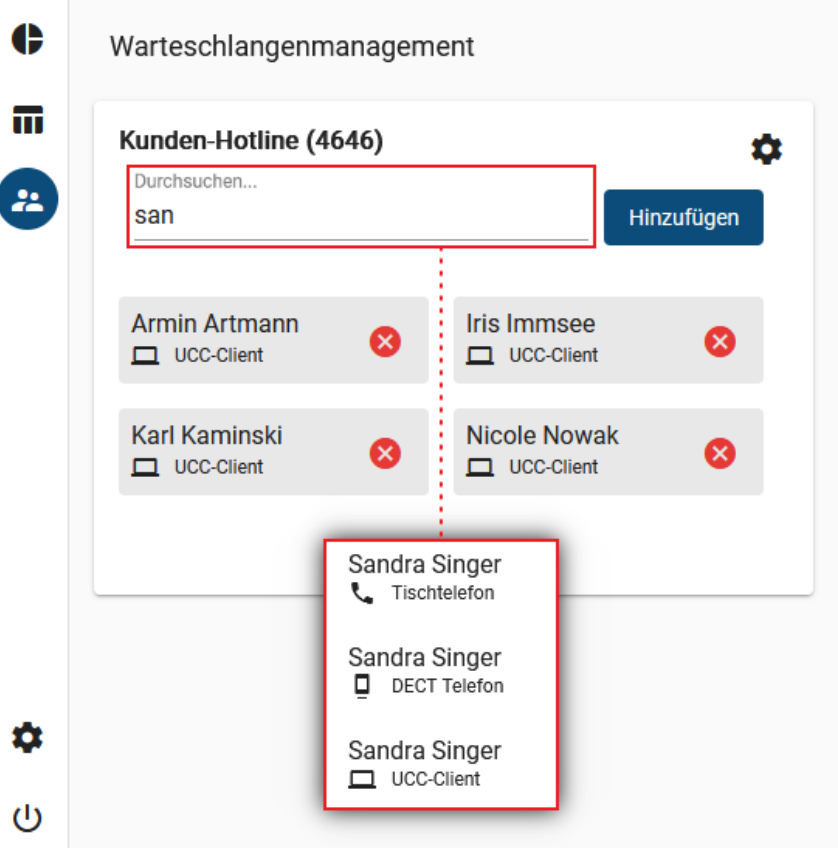

1. Klicken Sie in der Seitenleiste des Management-Clients auf **. 2. Steps 1.** 

Der Client zeigt die von Ihnen verwalteten Warteschlangen mit den jeweils angemeldeten Agenten an.

- 2. Klicken Sie im Widget der gewünschten Warteschlange ins Feld **Durchsuchen**.
- 3. Wählen Sie im Drop-down-Menü den gewünschten Benutzer **und** den gewünschten Slot aus.

**Alternativ** geben Sie einen Namensbestandteil ein und klicken Sie auf den gewünschten Suchtreffer.

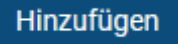

- 4. Bestätigen Sie mit
- 5. Wiederholen Sie diese Vorgehensweise bei Bedarf für weitere Agenten und Slots.

Um einen Benutzer als Warteschlangen-Agenten **abzumelden**, klicken Sie im zugehörigen Eintrag auf .

Zusätzlich zur hier beschriebenen Funktion können Sie mit auch ausgewählte [Einstellungen](https://wiki.ucware.com/mchandbuch/ws_management/einstellung) von Warteschlangen anpassen.

From: <https://wiki.ucware.com/> - **UCware-Dokumentation**

Permanent link: **[https://wiki.ucware.com/mchandbuch/ws\\_management/agent](https://wiki.ucware.com/mchandbuch/ws_management/agent)**

Last update: **30.04.2024 15:07**

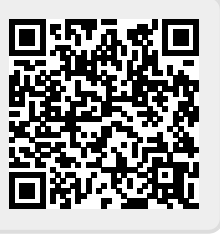